# **MANUAL PËR DEKLARIMIN NË SISTEMIN ASYCUDA WORLD PËR MALLRAT QE VENDOSEN NE QARKULLIM TE LIRE TE HYRA ME MJETE TE TRANSPORTIT DETAR (ANIJE)**

Deklarimi në Sistemin Asycuda World i mallrave që hyjne me mjete te transportit detar (anije) deklarimi kryhet sipas hapave të mëposhtëm:

- 1. Autorizim për deklarimin e procedurës së thjeshtuar
- 2. **Deklaratë (**Deklarimi i Thjeshtuar) **për daljen e mallrave nga mjete transporti detar (anije)**
- 3. Deklarimi Përmbledhës

Për të bërë deklarimet sipas hapave të sipërpërmendur në Sistemin Asycuda World deklaruesit duhet të pajisen me autorizim nga Drejtoria e Përgjithshme e Doganave. Kompanitë caktojnë përsonat ose agjentët doganore që do të deklarojnë në Sistemin Asycuda World – autorizimin dhe deklarimin e thjeshtuar. Për këta persona ose agjentë doganore dorëzohet një kërkesë në Drejtorinë e Përgjithshme të Doganave për t'u autorizuar për këto lloj deklarimesh.

Për **daljen** nga mjete te transportit detar (anije), depozitohet një autorizim për deklarimin e thjeshtuar. Në autorizim deklarohet vlera totale e mallit që kompania **do të nxjerrë** nga mjete te transportit detar (anije), për të cilat është bërë parapagesa e detyrimit doganor përkatës.

Në bazë të autorizimit të marrë, kompania nxjerr mallin nga mjeti i transportit detar (anije) duke depozituar një deklaraim të thjeshtuar për cdo ngakesë që del nga anija.

Në perfundim të daljes se mallrave depozitohet deklarimi i përmbledhës nëpërmjet procedurës normale të deklarimit për vendosje ne qarkullim te lire (duke depozituar DAV në sistem).

## **1. Autorizim për deklarimin e procedurës së thjeshtuar**

## *Krijimi i autorizimit*

Deklaruesi ose përfaqësuesi i tij përgatit Autorizimin për Deklarimin e Procedurës së Thjeshtuar sipas Formës së Autorizimi për Deklarimin e Procedurës së Thjeshtuar duke ndjekur hapa si më poshtë: Fig 1

 hap një formë të re autorizimi duke klikuar: Asycuda/Zhdoganimi/Deklaratë/Periodic Entry/Formë Autorizimi/E Re

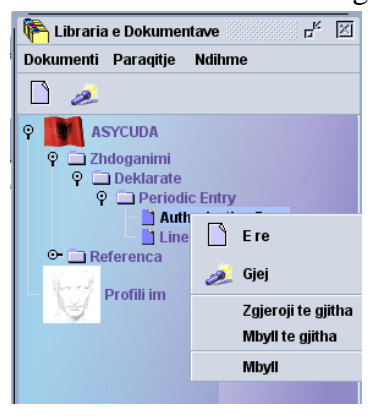

Plotësohet forma e autorizimit sipas fushave. Të dhënat e kërkuara janë:

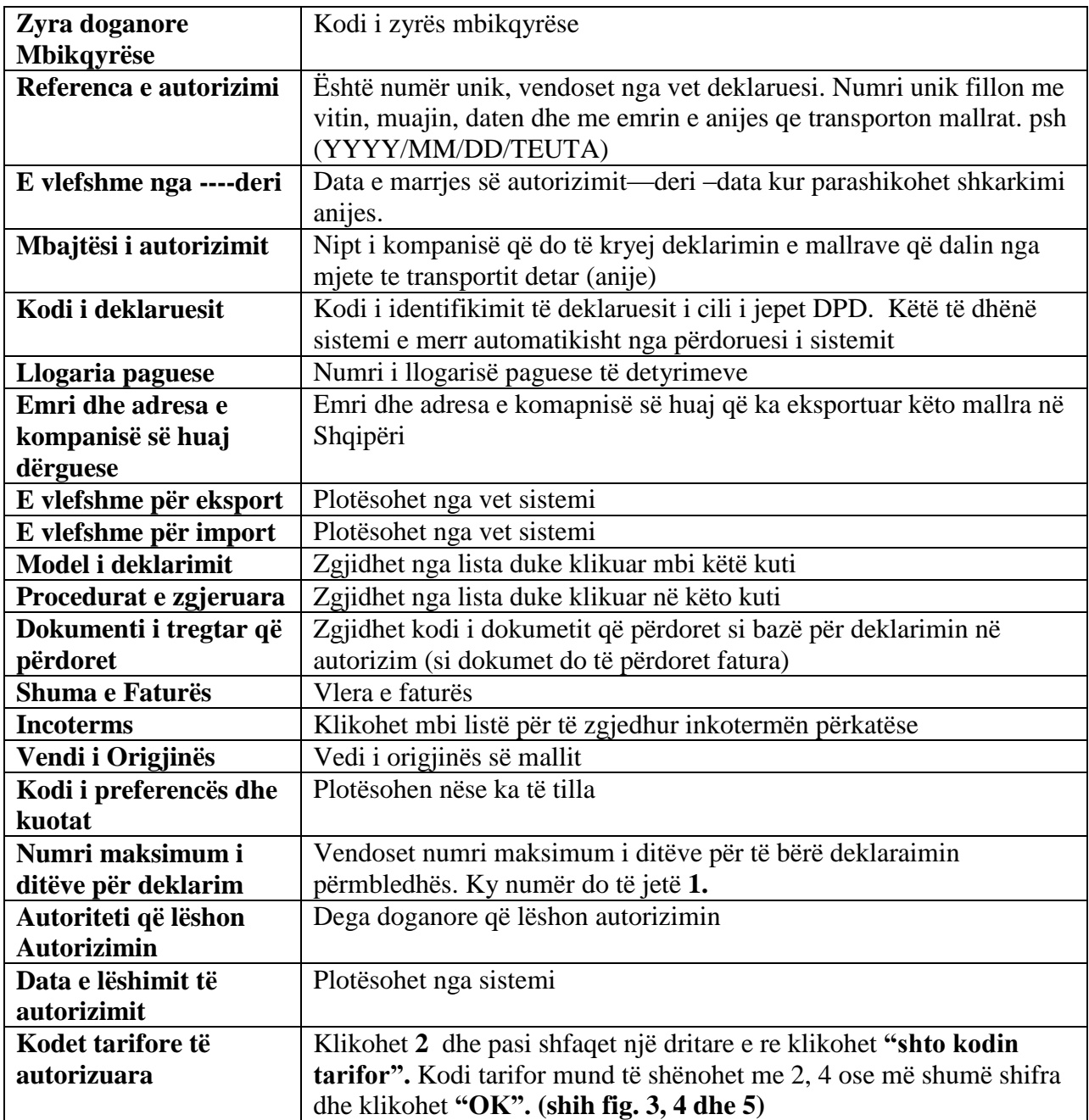

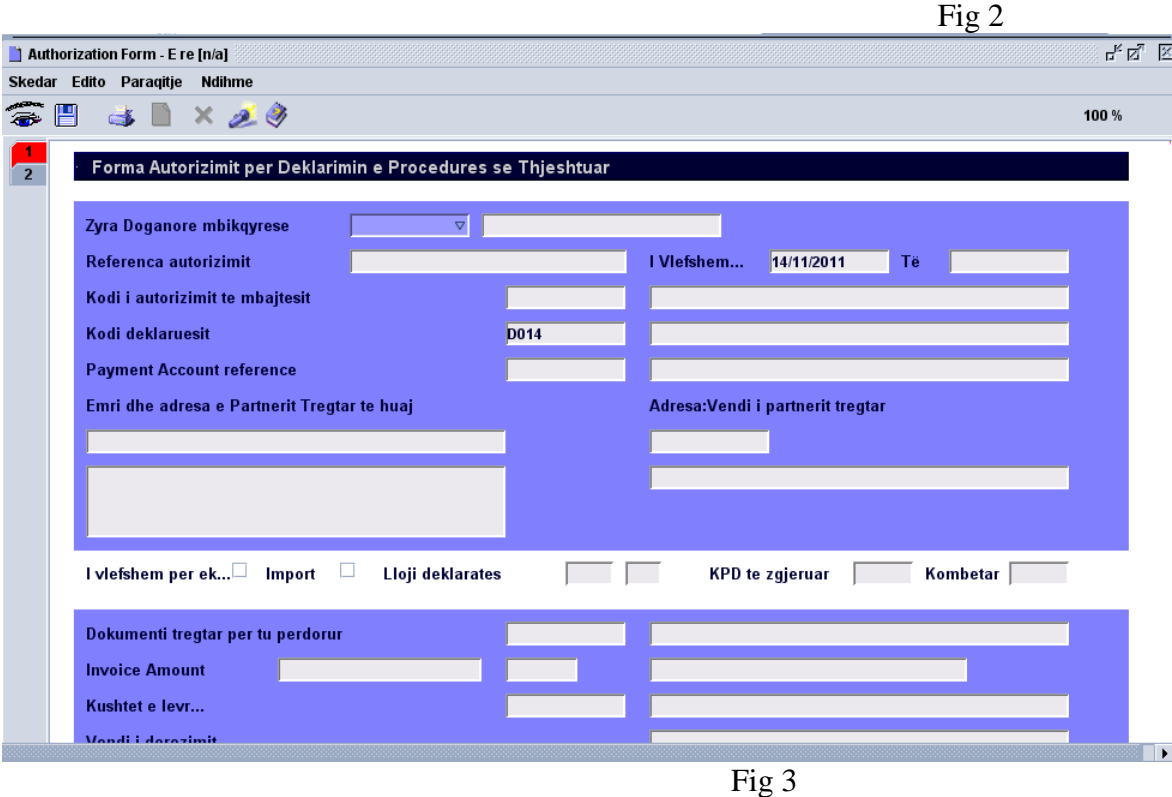

# Figura tregon pamje të autorizimit

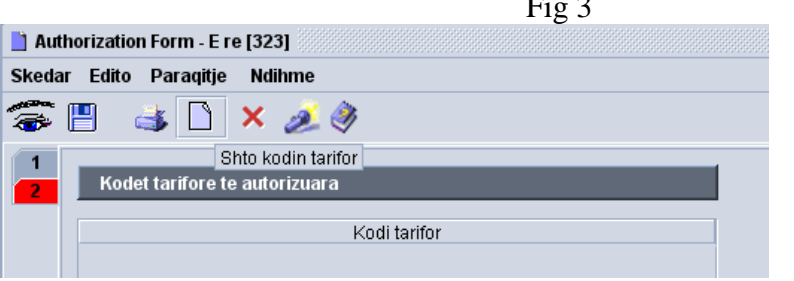

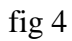

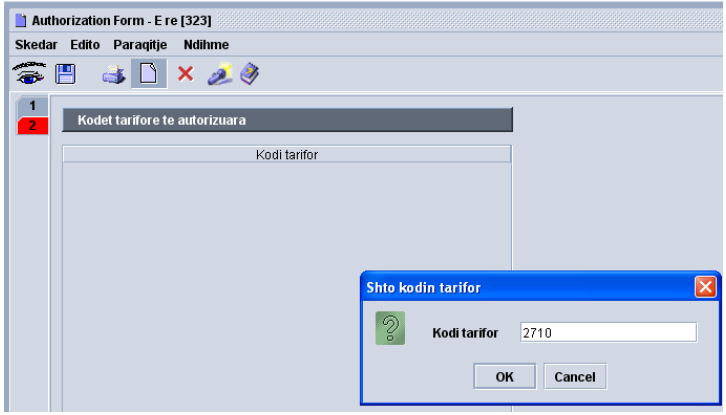

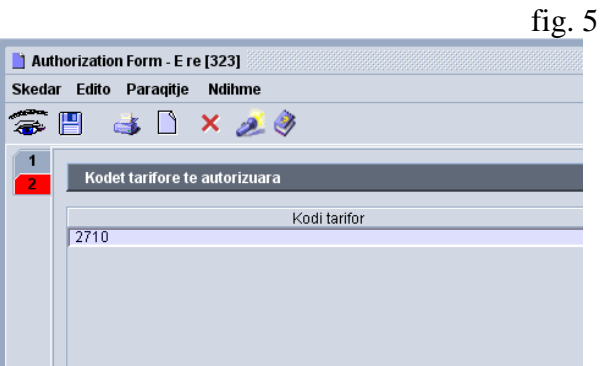

Pasi janë plotësuar të gjitha të dhënat klikohet **"Ruaj"** (fig.6)

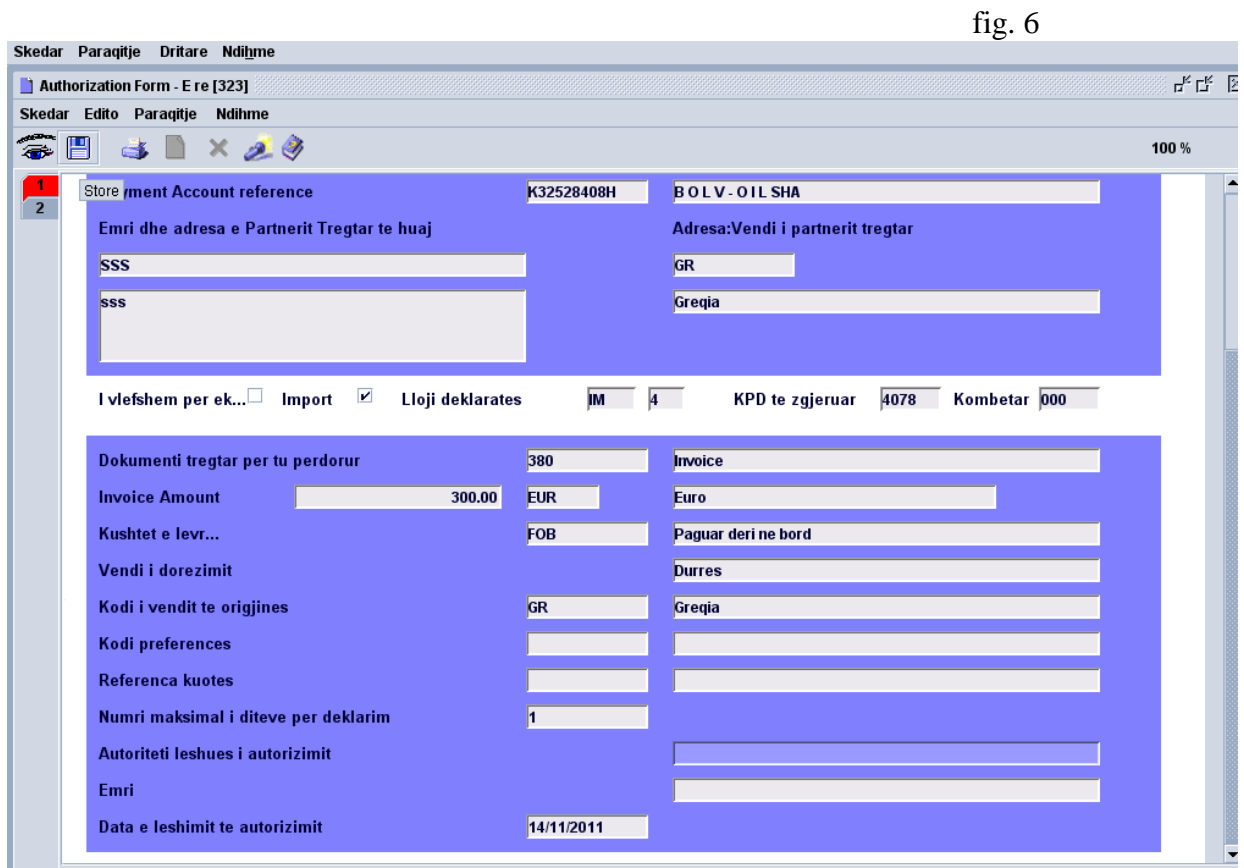

Autorizimi i depozituar nga deklaruesi, duhet të konfirmohet nga dogana. Doganieri bënë të vlefshëm autorizimin në sistem **pasi kontrollon:**

- **të dhënat e autorizimit**
- **nëse detyrimet doganore për vlerën e mallrave në autorizim janë parapaguar.**

Autorizimi bëhet i vlefshëm në sistem duke klikuar: Asycuda/Zhdoganimi/Deklaratë/Periodic Entry/Formë Autorizimi/Gjej si tregohet në figurën më poshtë:

fig. 7

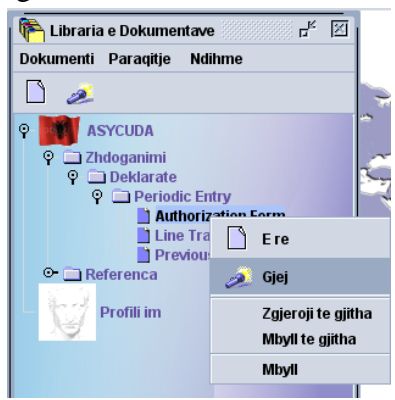

Përzgjidhet autorizimi që duhet të bëhet i vlefshëm në sistem, duke klikuar me të djathtën përzgjidhet " register stored" .

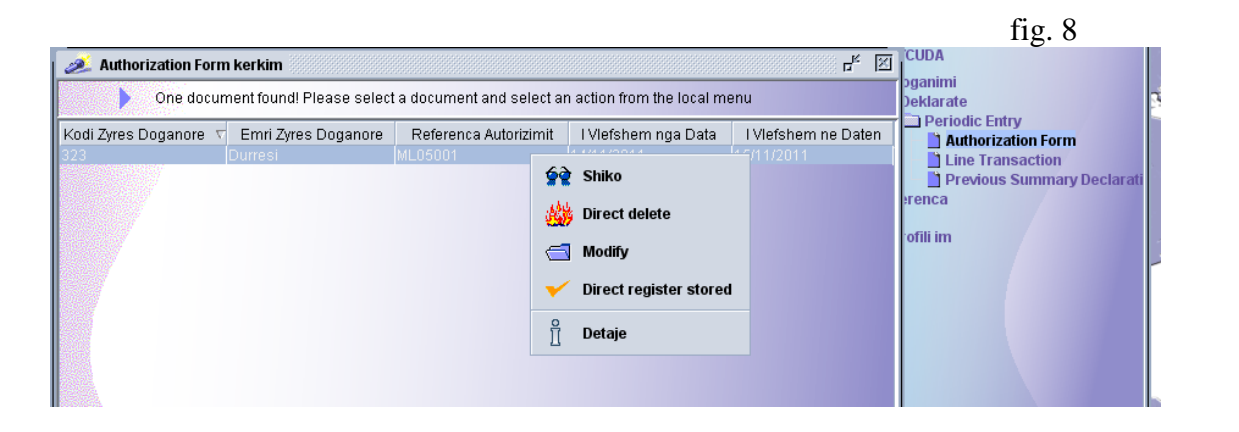

Në dritaren e mesazhit "regjistrimi direkt nga regjistrimi është bërë" klikohet butoni

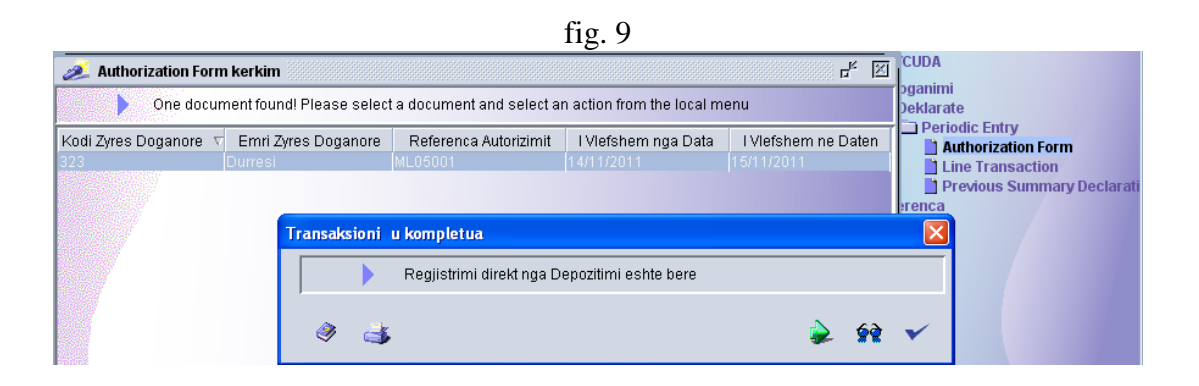

Në këtë moment autorizimi për deklarimin e thjeshtuar është bërë i vlefshëm në sistem. Në bazë të autorizimit të marrë deklaruesi kryen deklarimin e thjeshtuar për çdo ngarkesë që del nga mjete te transportit detar (anije). Për një autorizim mund të ketë një ose disa deklarime të thjeshtuara.

### **Deklarimi i thjeshtuar**

Pasi është bërë depozitimi i autorizimit (shiko pikën 1), për çdo ngarkesë që del nga anija, deklaruesi ose përfaqësuesi i tij përgatit deklarimin e thjeshtuar duke hapur një formë të re deklarimi të thjeshtuar si më poshtë:

 hap një formë të re deklarimi të thjeshtuar duke klikuar: Asycuda/Zhdoganimi/Deklaratë/Periodic Entry/Formë Autorizimi/E Re

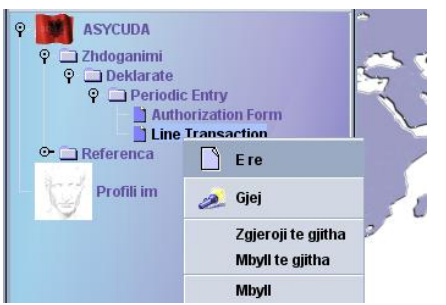

Plotësohen të dhënat e Deklarimit të thjeshtuar

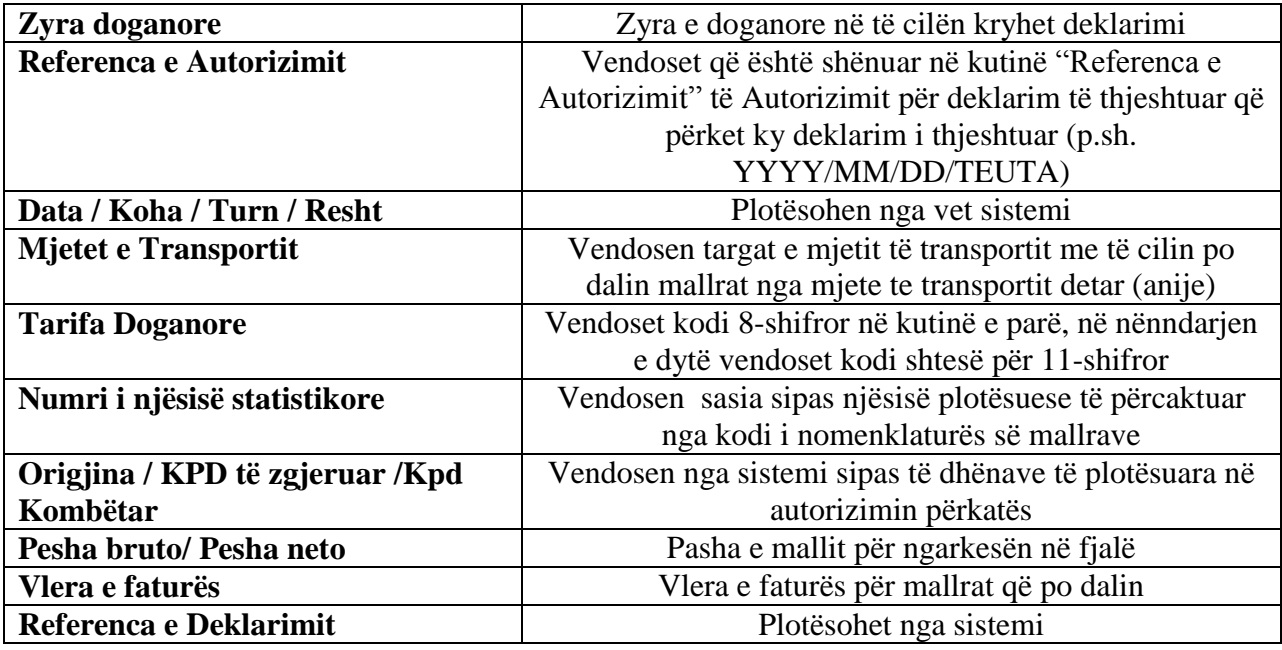

Pasi janë plotësuar të gjitha të dhënat klikohet "store" (fig. 10).

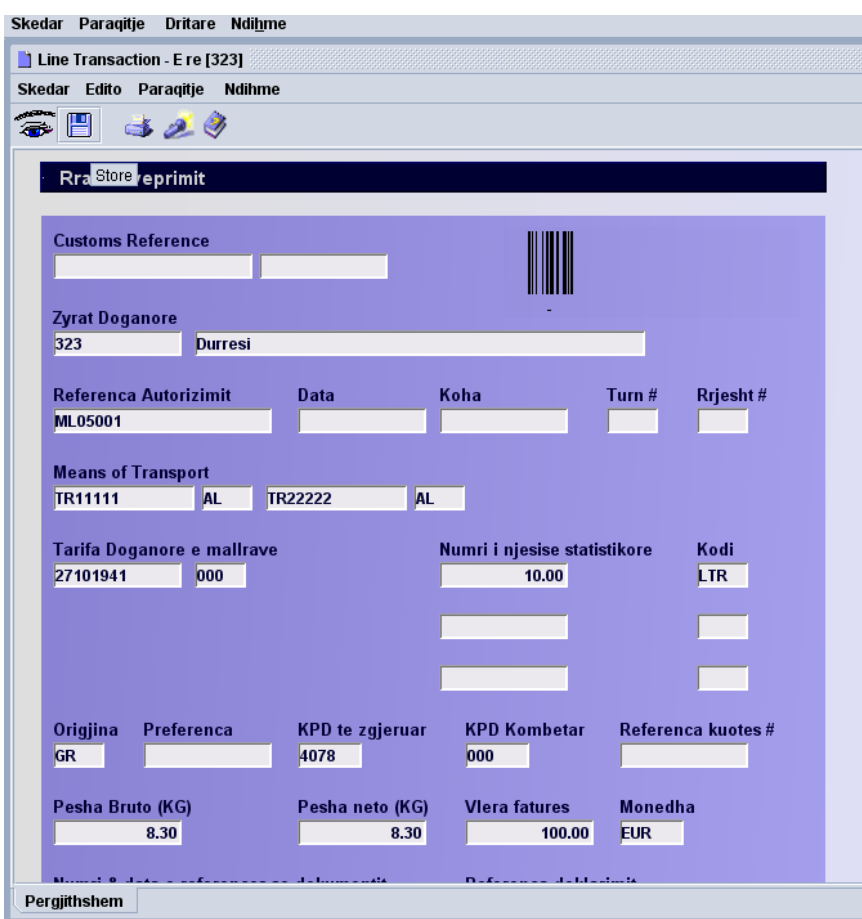

Deklarimi thjeshtuar i depozituar nga deklaruesi, duhet të konfirmohet nga dogana. Doganieri regjistron deklarimin e thjeshtuar në sistem duke klikuar:

Asycuda/Zhdoganimi/Deklaratë/Periodic Entry/Line transaction/Gjej. Doganieri shikon deklarimin e thjeshtuar dhe nëse të gjitha të dhënat janë në rregull, selekton me të djathtën deklarimin e thjeshtuar që do të regjistroj klikon "regjistro direkt" (fig 11). Në dritaren e

mesazhit "transaksioni u kompletua" klikon butonin" (Fig 12). Deklarimi i thjeshtuar është regjistruar ka marrë një numër nga sistemi (Fig 13).

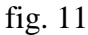

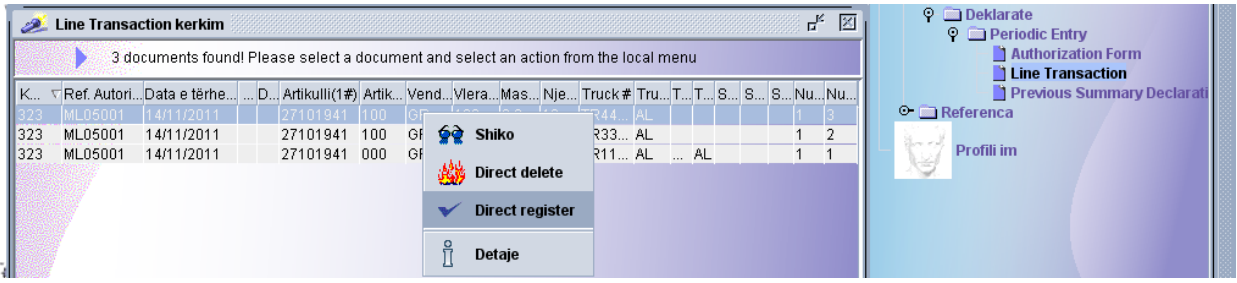

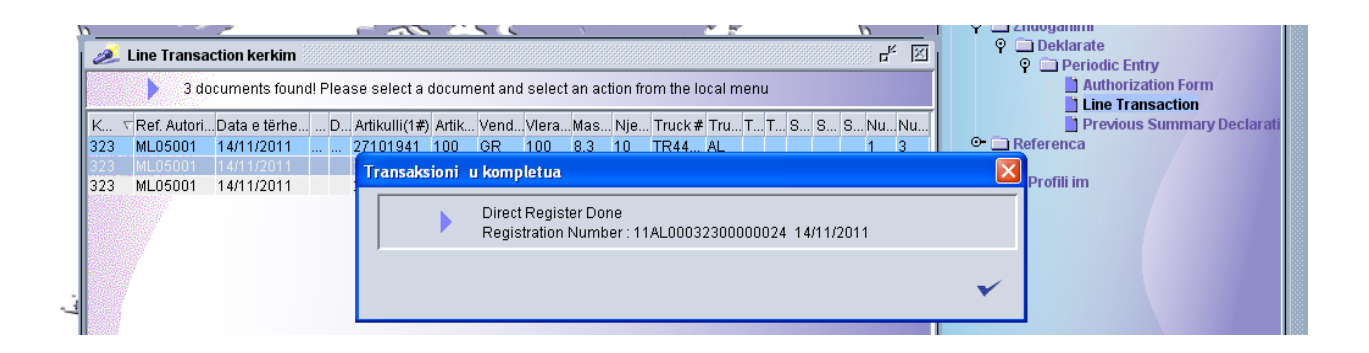

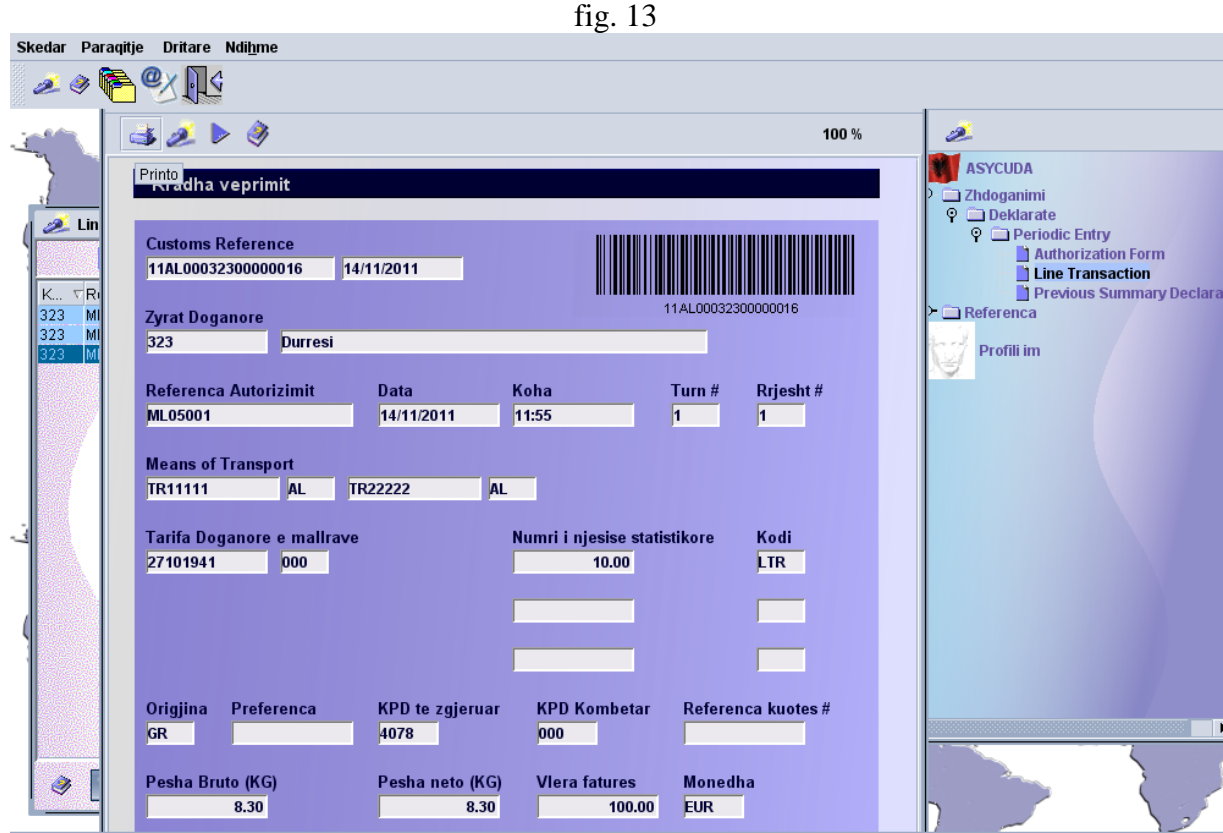

Deklarata e Thjeshtuar e regjistruar printohet dhe firmoset, vuloset nga doganieri i kontrollit fizik. Kësaj deklarate i bashkëngjitet dokumenti shoqerues i leshuar nga agjencia spedicionere.

Në të njëjtën mënyrë veprohet për deklarimin e thjeshtuar dhe për çdo ngarkesë për sa kohë që ka një autorizim të vlefshëm.

#### **2. Deklarata DAV IM4 (Deklarimi Përmbledhës)**

Autorizimet për Deklarimin e Procedurës së Thjeshtuar kanë afat vlershmërie deri ne perfundim te daljes se mallrave nga mjeti i transportit detar (anije). Me mbarimin e afatit të vlefshmërisë së autorizimit, duhet të bëhet deklarimi përmbledhës i sasive të nxjerra nga mjeti i transportit detar (anije) nëpërmjet deklarimeve të thjeshtuara.

Deklaruesi ose përfaqësuesi i tij përgatit deklarimin e detajuar DAV IM4 në sistem duke hapur një deklaratë të re: Asycuda/Zhdoganimi/Deklaratë/e re. Në panelin e butonave të formës së deklaratës së detajuar klikohet butoni " i gjenero periodikisht deklarimin përmbledhës" (fig. 14). Pasi klikohet butoni shfaqet një dritare e cila kërkon të dhëna për zyrën doganore dhe referencën e autorizimit. Vendoset kodi i zyrës doganore (psh 323) dhe referenca e autorizimit (duhet të vendoset referenca e autorizimit për të cilin po bëhet deklarimi i detajuar psh YYYYMMDDTEUTA) dhe klikohet "OK" (fig. 15).

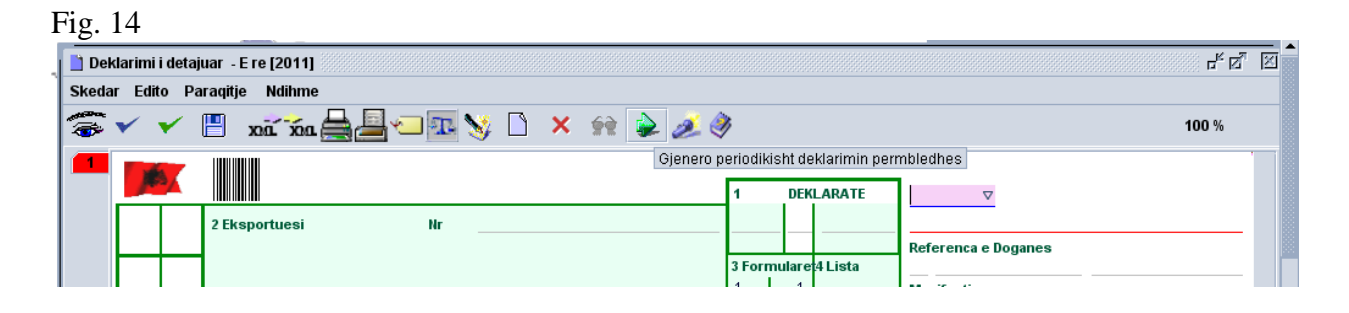

| 말할<br>図<br>Deklarimi i detajuar - E re [2011]                                             |                                                  |              |                                         |                          |                          |
|-------------------------------------------------------------------------------------------|--------------------------------------------------|--------------|-----------------------------------------|--------------------------|--------------------------|
| Skedar Edito Paragitje<br><b>Ndihme</b>                                                   |                                                  |              |                                         |                          |                          |
| ✔ Fxixadd JIVD × ☆ ♪ 20<br>100 %                                                          |                                                  |              |                                         |                          |                          |
| 2 Eksportuesi                                                                             | Nr                                               |              | <b>DEKLARATE</b><br>3 Formulare 4 Lista | Referenca e Doganes      |                          |
| lsti                                                                                      |                                                  |              |                                         |                          |                          |
| $\boldsymbol{\mathsf{x}}$<br>Fut indeksin e dokumentit te autorizuar<br>lumri i referimit |                                                  |              |                                         |                          |                          |
|                                                                                           |                                                  |              |                                         | 011                      |                          |
|                                                                                           | $\mathcal{D}$<br>Zyra doganore                   | 323          |                                         |                          |                          |
| 8 Marresi                                                                                 |                                                  |              |                                         |                          |                          |
|                                                                                           | Referenca autorizimit                            | ML05001      |                                         |                          |                          |
|                                                                                           |                                                  |              |                                         |                          |                          |
|                                                                                           | OK                                               | Cancel       |                                         |                          |                          |
|                                                                                           | 13 P.P.B                                         |              |                                         |                          |                          |
|                                                                                           |                                                  |              | uppure                                  |                          |                          |
| 14 Deklaruesi/Perfaqesuesi                                                                | Nr                                               |              | 15 Vendi dergues/eksportues             | 15 V.E.<br>Kodi          | 17 V.D.<br>Kodi          |
|                                                                                           |                                                  |              |                                         | la j<br>lbı              | la ı<br>lb ı             |
|                                                                                           |                                                  |              |                                         | 17 Vendi i destinacionit |                          |
|                                                                                           | 18 Identiteti & kombesia e mjetit aktiv ne nisje | <b>19 Kt</b> | 20 Kushtet e levrimit                   |                          |                          |
| 21 Identiteti & kombesia e mjetit aktiv ne kufi                                           |                                                  |              | 22 Mon & shuma totale ne fature         | 23 Kursi kemb            | 24 Natyra                |
|                                                                                           |                                                  |              |                                         | 0.00<br>0.000            | transak                  |
| 25 Menyra transpo. 26 Menyra e tran<br>28 Te dhena financiare & bankare Kodi i B          |                                                  |              |                                         |                          |                          |
| ne kufi                                                                                   | Transporti                                       |              | <b>Kushtet e pageses</b>                |                          |                          |
| 30 Vendodhia e mallrave                                                                   |                                                  |              |                                         |                          | $\overline{\phantom{a}}$ |
| $\overline{ }$                                                                            |                                                  |              |                                         |                          |                          |

fig. 15

Në këtë moment sistemi gjeneron të dhëna përmbledhëse për të gjitha deklarimet e thjeshtuar të regjistruara për autorizimin në fjalë dhe plotëson disa nga fushat e deklaratës si: kutinë 22 (vlera dhe monedha), kutinë 33 (kodin tarifor), kutinë 8 (marrësi), kutinë 34 (kodi i vendit origjinës), kutinë 35 dhe 38 (pesha neto, pasha bruto), kutinë 37 (regjimi), kutinë 41 (njësitë plotësuese) etj. (fig. 16)

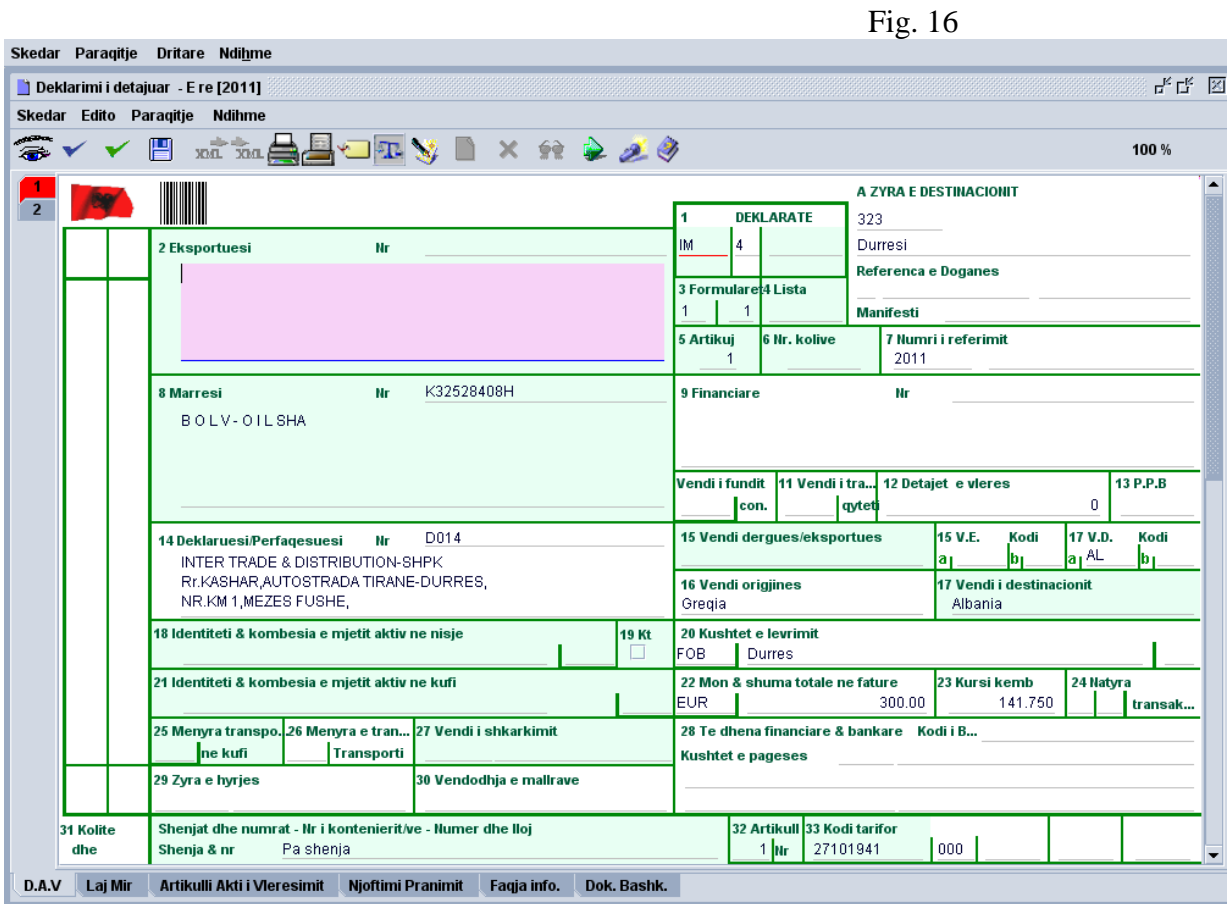

Deklarata plotësohet më tej me të dhënat e tjera të kërkuara dhe depozitohet dhe regjistrohet sipas procedurës normale të deklarimit të importit.

Në momentin që deklarata merr numrit P, në deklaratat e thjeshtuara mbi bazën e të cilave është bërë kjo deklaratë në kutinë "referenca e deklarimit" pasqyrohet numri R i deklaratës.

*KUJDES!!. Të dhënat e autorizimit dhe deklarimit të thjeshtuar duhet të plotësohen shumë të sakta. Nëse keni plotësuar një të dhënë në autorizim apo deklaraimin e thjeshtuar jo të saktë (psh origjina) nuk do të jeni në gjendje të kryeni deklarimin e përmbledhës ose nuk do t'i ndryshoni dot të dhënat.*